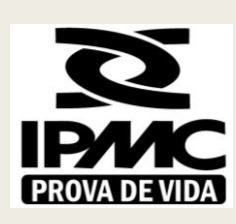

INSTITUTO DE PREVIDÊNCIA DOS SERVIDORES DO MUNICÍPIO DE CURITIBA

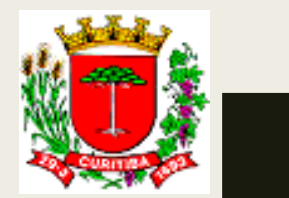

# PASSO A PASSO PARA R E A LIZAÇÃO DA PROVA DE VIDA PELO A P LI CATIVO GOV. BR

### Leia atentamente as instruções a seguir e em caso de

dúvidas ligue para **41 3350-3660**.

1) Instalar o aplicativo GOV.BR NO SEU CELULAR

2) Ter a biometria (identificação digital) cadastrada no Tribunal Superior Eleitoral (TSE) ou no

Departamento Nacional de Trânsito (DENATRAN)

### 1) Para instalar o APP GOV.BR

### ■ **Para usuários de IOS – APPLE - IPHONE:**

### Com o seu IPHONE em mãos, abra o **App Store**. Procure ou faça uma busca pelo

aplicativo GOV.BR

### ■ **Para usuários de ANDROID:**

Com o seu CELULAR em mãos, abra a **Google Play**. Procure ou faça uma busca

pelo aplicativo GOV.BR.

### 2) Para acessar o aplicativo GOV.BR

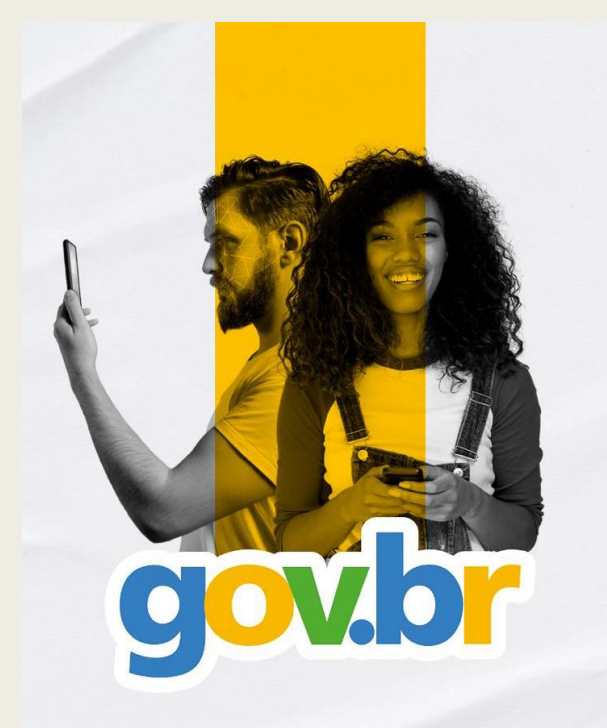

### Após instalar o aplicativo no seu

### celular, abra o aplicativo e clique

## em ENTRAR COM GOV.BR

#### Entrar com gov.br

Clique para criar ou acessar sua conta gov.br

**RE** Ler QR Code

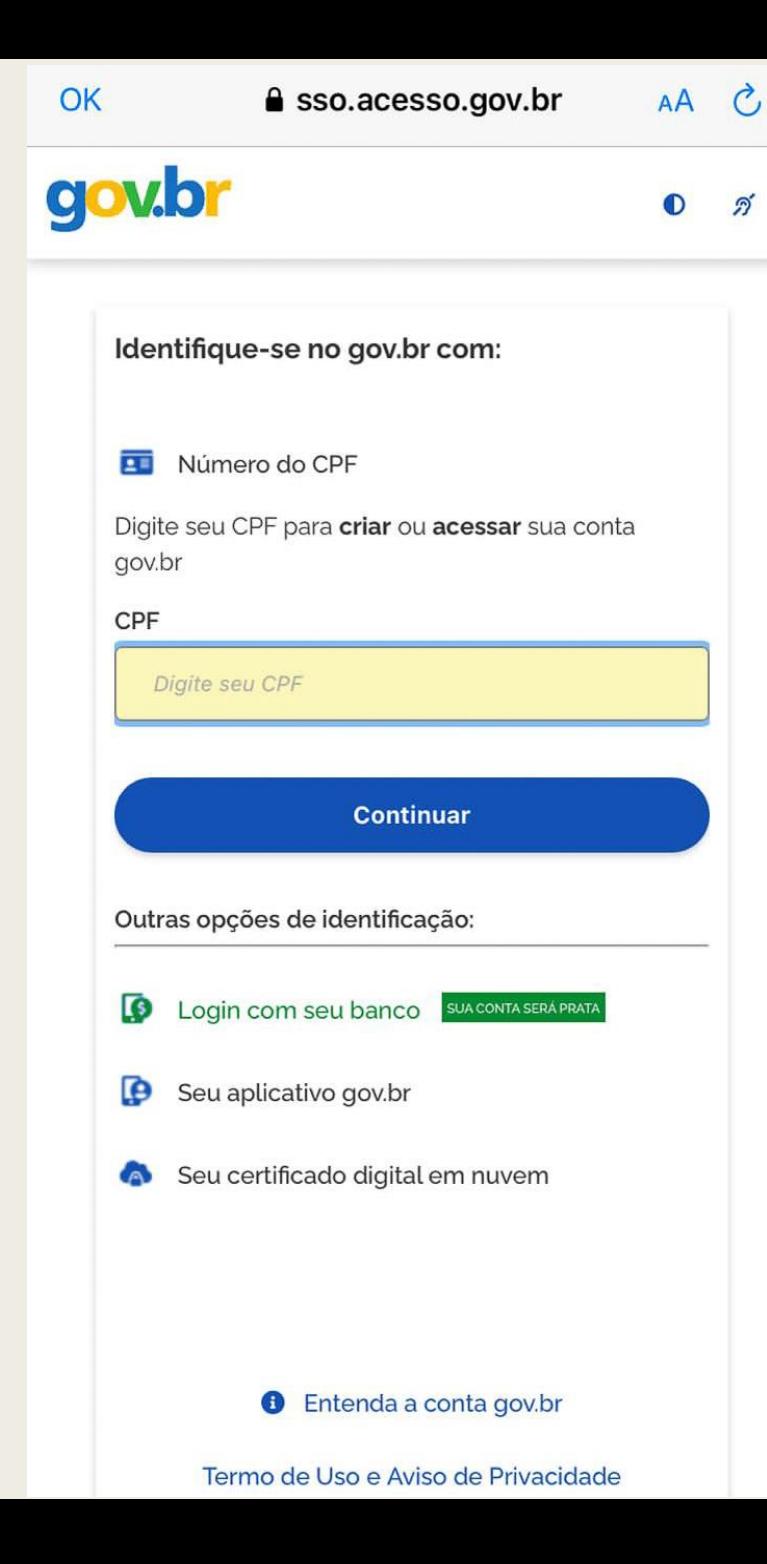

■ Insira seu CPF e clique em continuar E depois insira a sua senha.

Se você digitar seu CPF e não possuir cadastro, o sistema irá identificar e irá solicitar que você crie sua conta GOV.BR guiando você durante todo o processo..

Em caso de dúvidas sobre como criar o seu cadastro, clique aqui [https://www.gov.br/governodigital/pt-br/conta-gov-br/perguntas](https://www.gov.br/governodigital/pt-br/conta-gov-br/perguntas-frequentes)**[frequentes](https://www.gov.br/governodigital/pt-br/conta-gov-br/perguntas-frequentes)** 

### 2) Para realizar a Prova de Vida

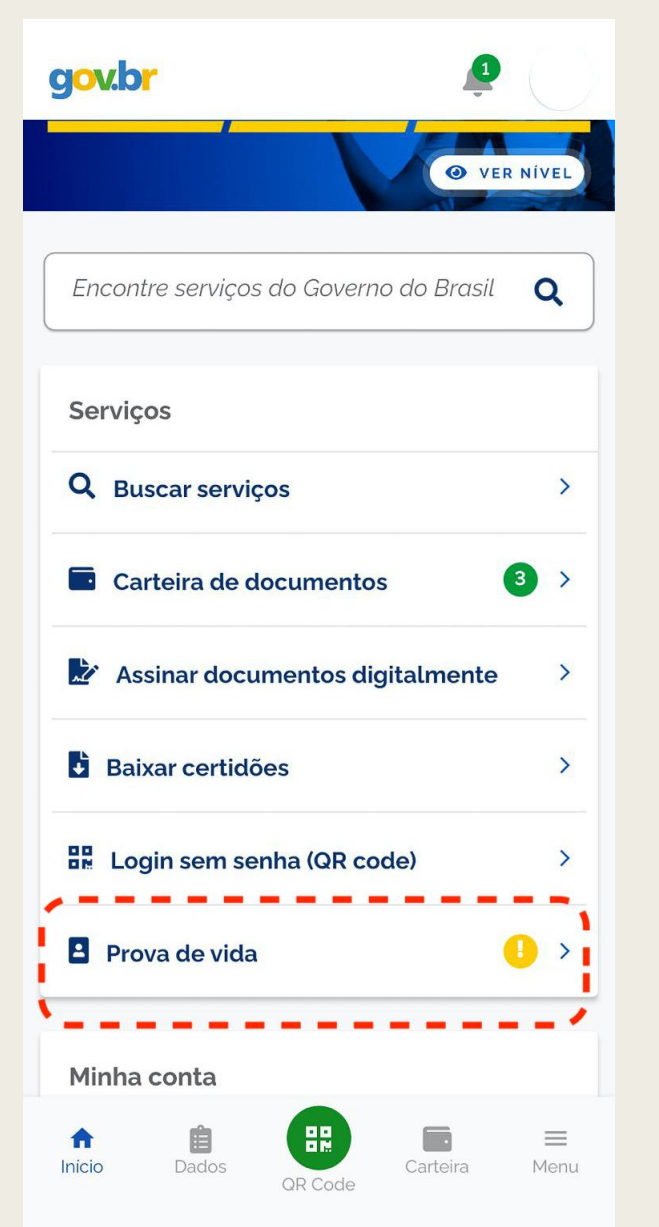

Após realizar o login no aplicativo você

## deve clicar em PROVA DE VIDA.

Haverá uma mensagem sinalizando a necessidade de você realizar a sua PROVA DE VIDA.

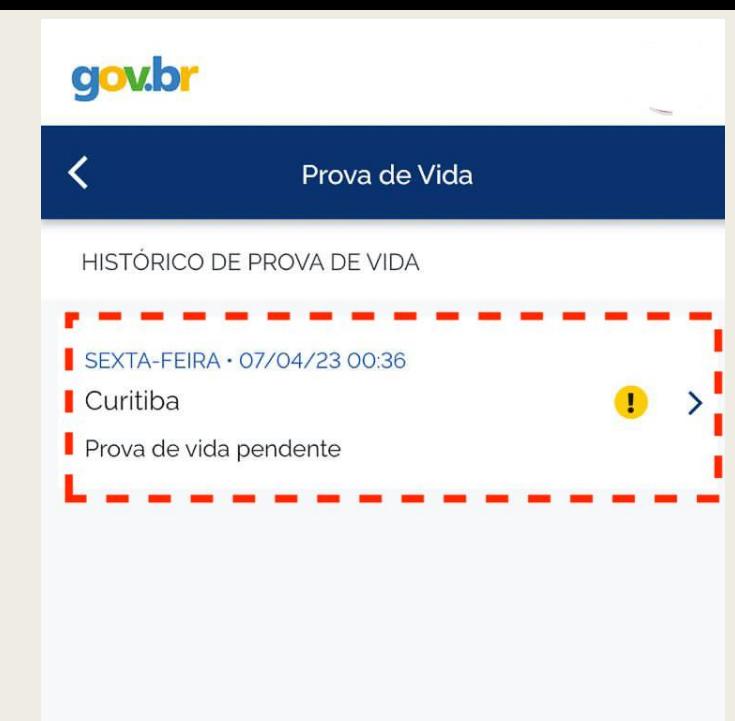

## Depois, clicar em Curitiba Prova de Vida

### Pendente e seguir os passos seguintes no

## aplicativo GOV.BR.

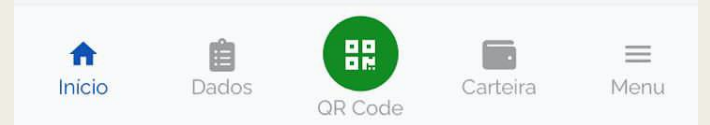

### gov.br

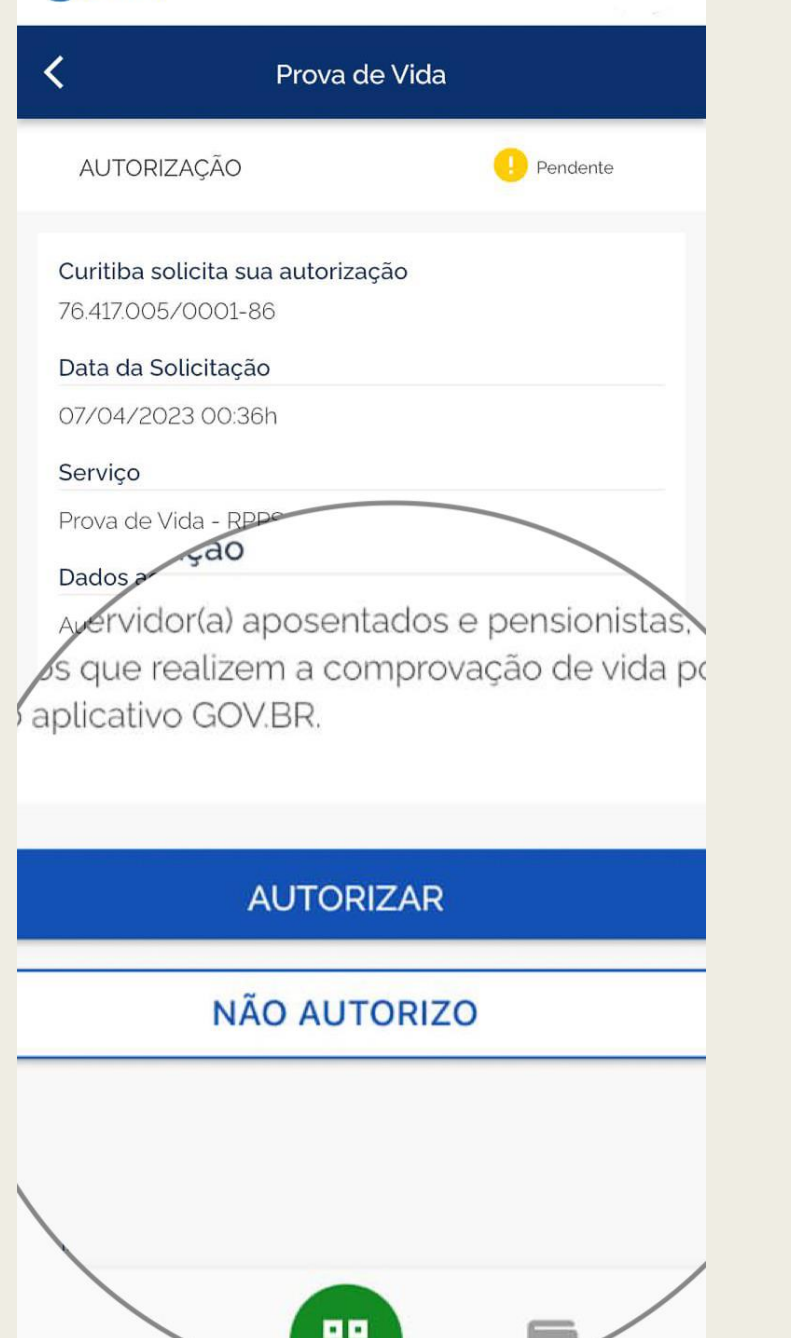

Antes de realizar o reconhecimento facial,

é necessário Autorizar a realização da

Prova de Vida pelo

Somente com a Autorização será possível

finalizar o procedimento e validar a sua

Prova de Vida pelo aplicativo no celular.

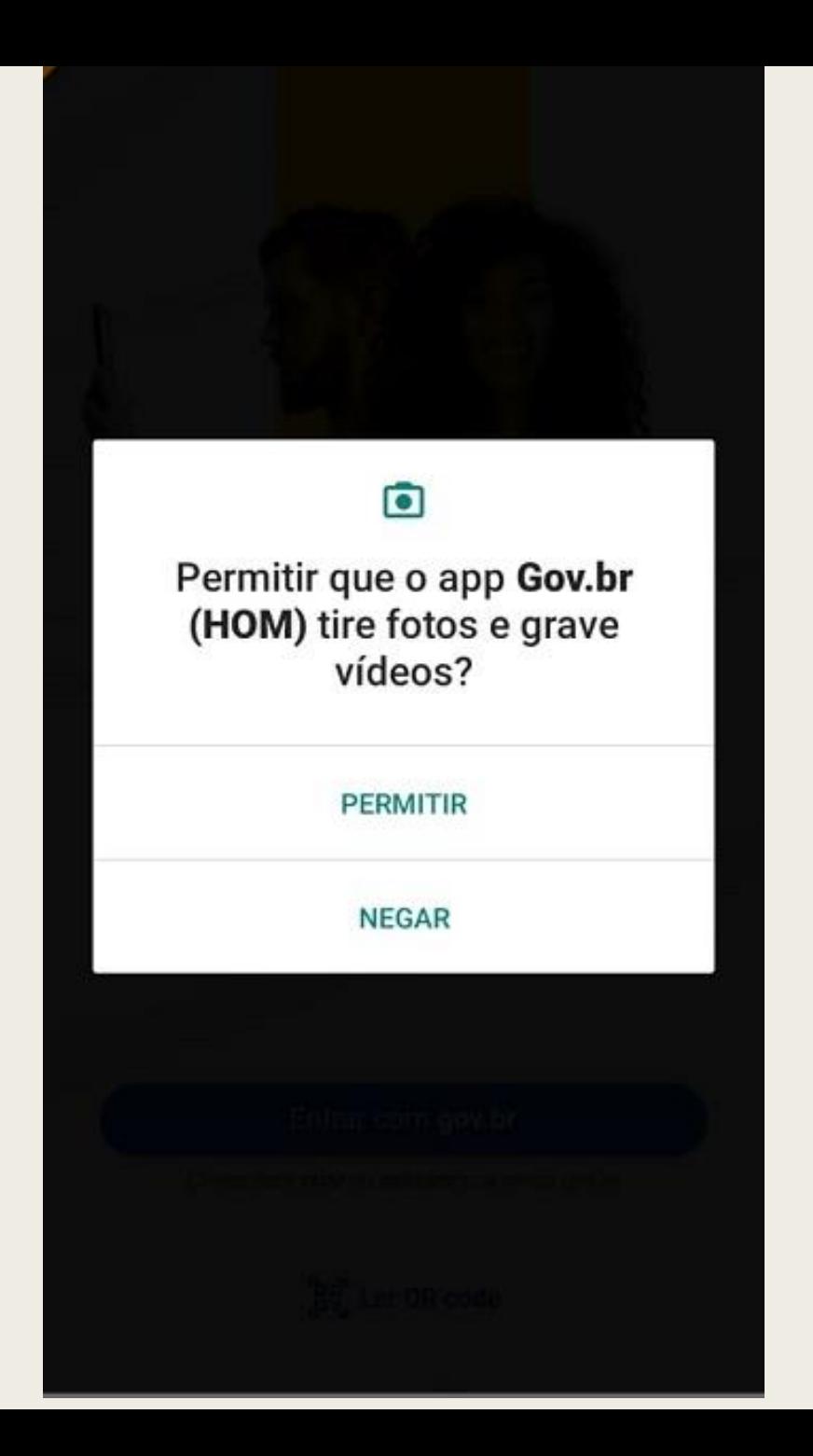

### Após autorizado, é necessário

### autorizar que o aplicativo tire fotos

e grave vídeos para realize a sua

Prova de Vida

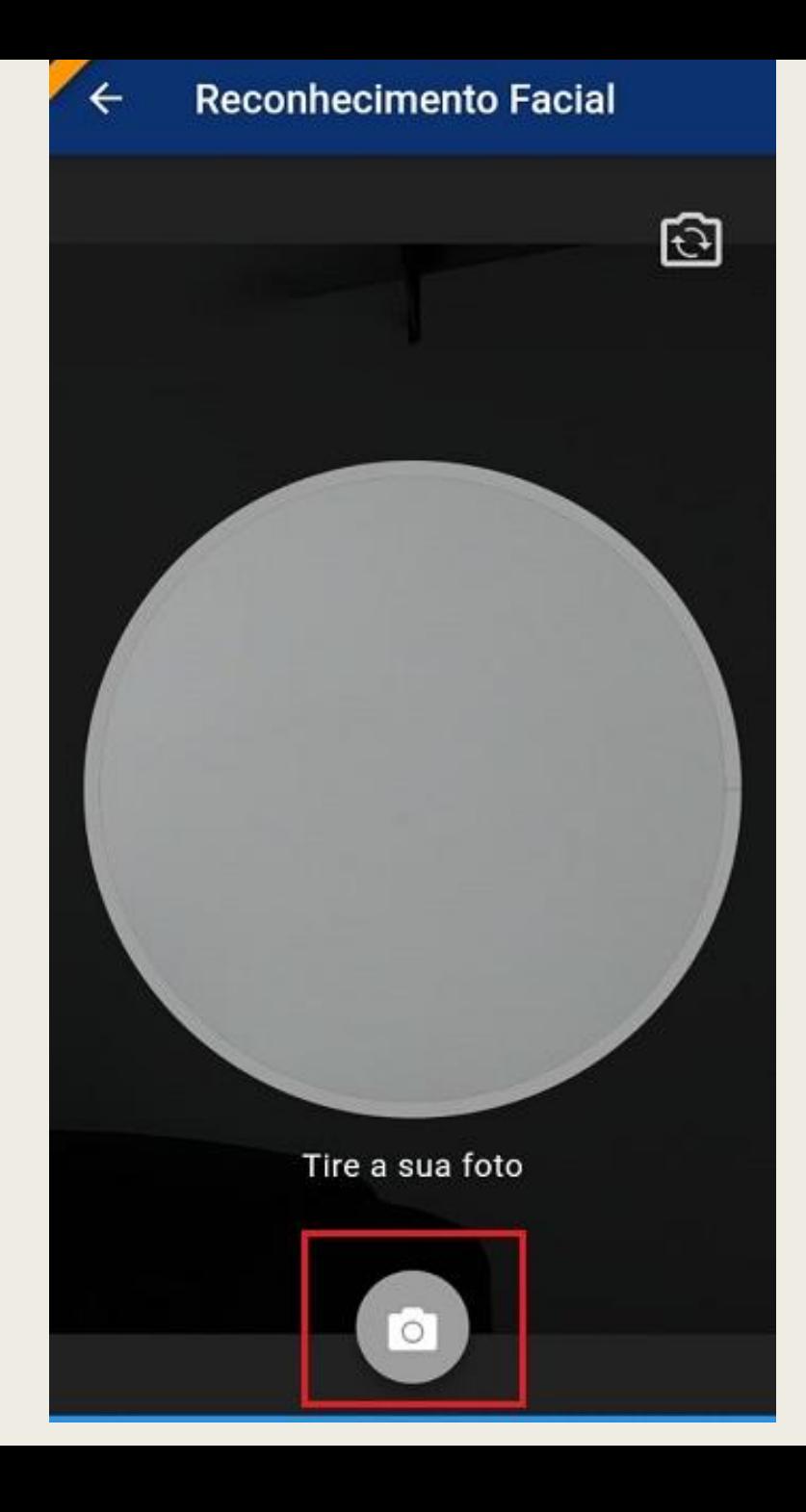

Na sequência, realize a captura

das imagens conforme as

orientações que são solicitadas

pelo aplicativo

Pronto! Se você seguiu corretamente todos os passos, a

sua Prova de Vida foi realizada e imediatamente você já

pode consultar o status do procedimento diretamente no

aplicativo.

## Dúvidas ligue para **41 3350-3660**